# USER MANUAL

# for

# Renewal for factory owners

# Table of Contents

#### 1. Factory Renewal

- 1.1 Renewal
- 1.2 Factory Details
- 1.3 Renewal Details
- 1.4 Form 2
- 1.5 Documents Enclosed
- 1.6 Payment Details

# Factory Renewal

# 1. Factory Renewal

#### 1.1 Renewal

For renewal of license click on Renewal/Amend button.

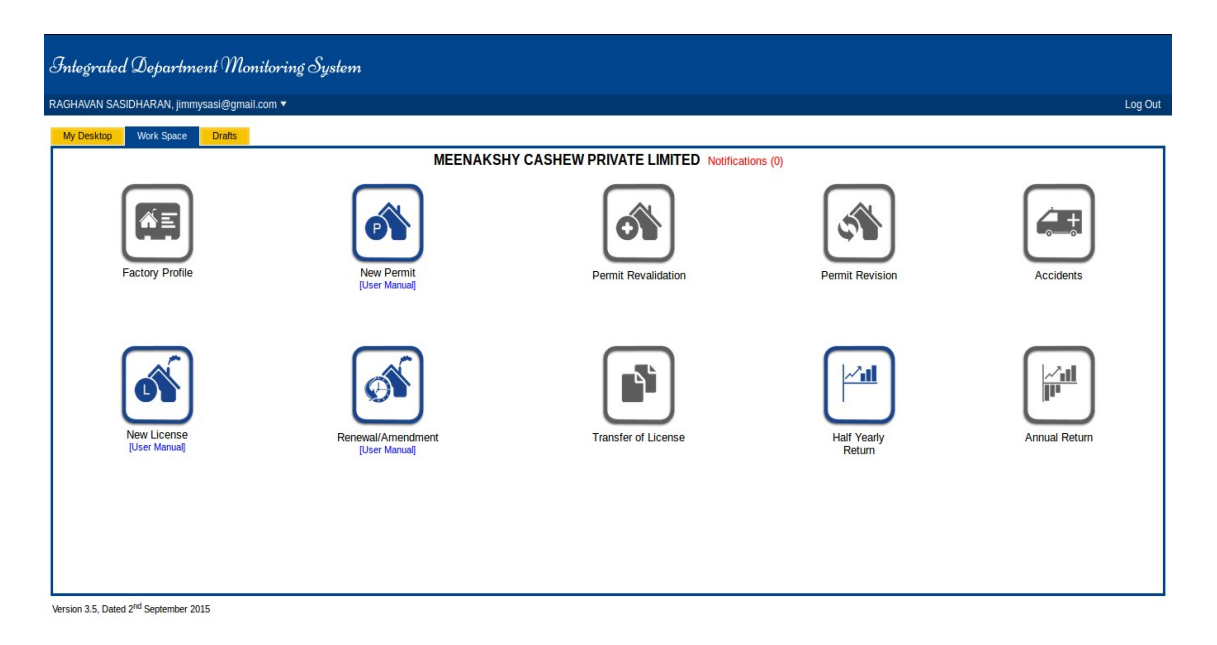

## 1.2 Factory Details

 On clicking the Renewal/Amend the following page will be displayed. This page facilitates the factory owners to Renew their License. Select the checkbox Renewal. It automatically take the regstration number, Now click on Continue to proceed.

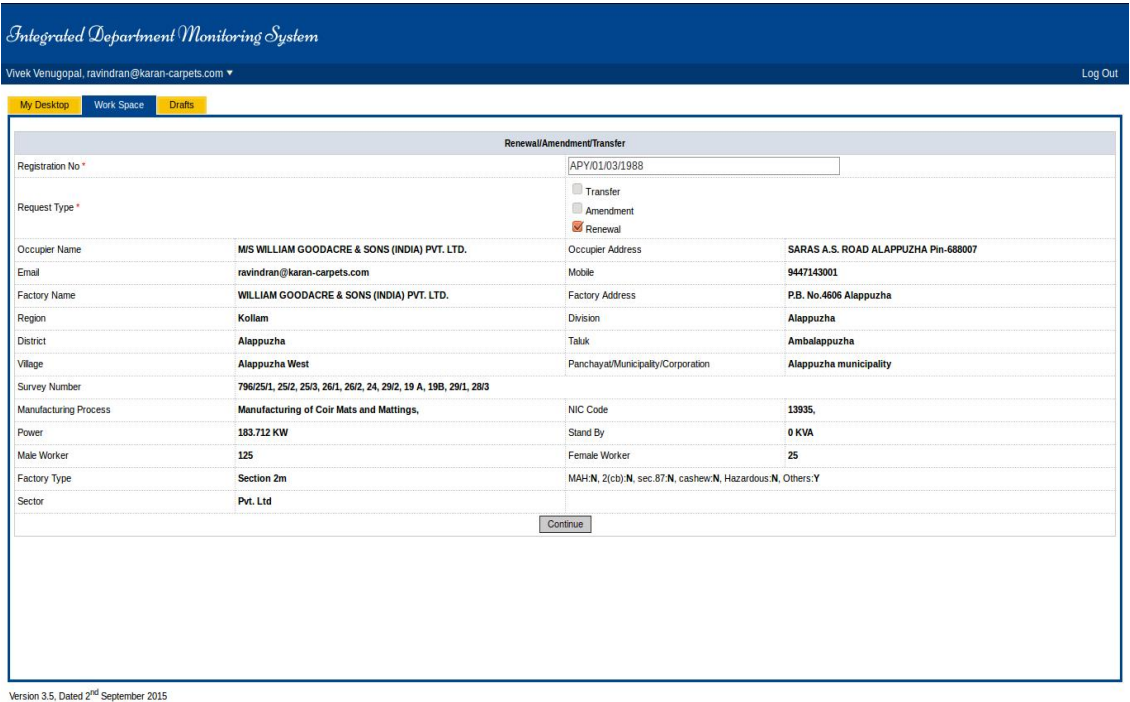

## 1.3 Renewal Details

The Renewal details needs to be entered here such as Renewal year, Number of Years etc. After entering the details click on Continue to proceed.

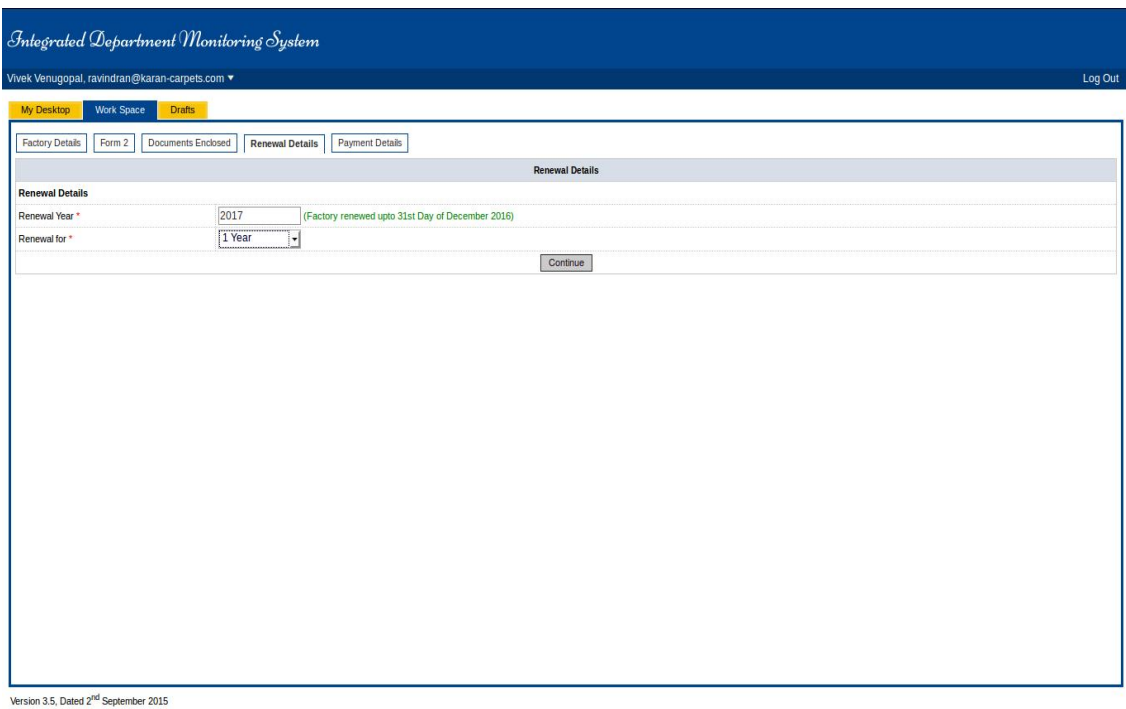

### 1.4 Form 2

Fill the details in the given form. Mandatory fields are marked using \*. Click on Continue to proceed. The user can take the print out of the form.

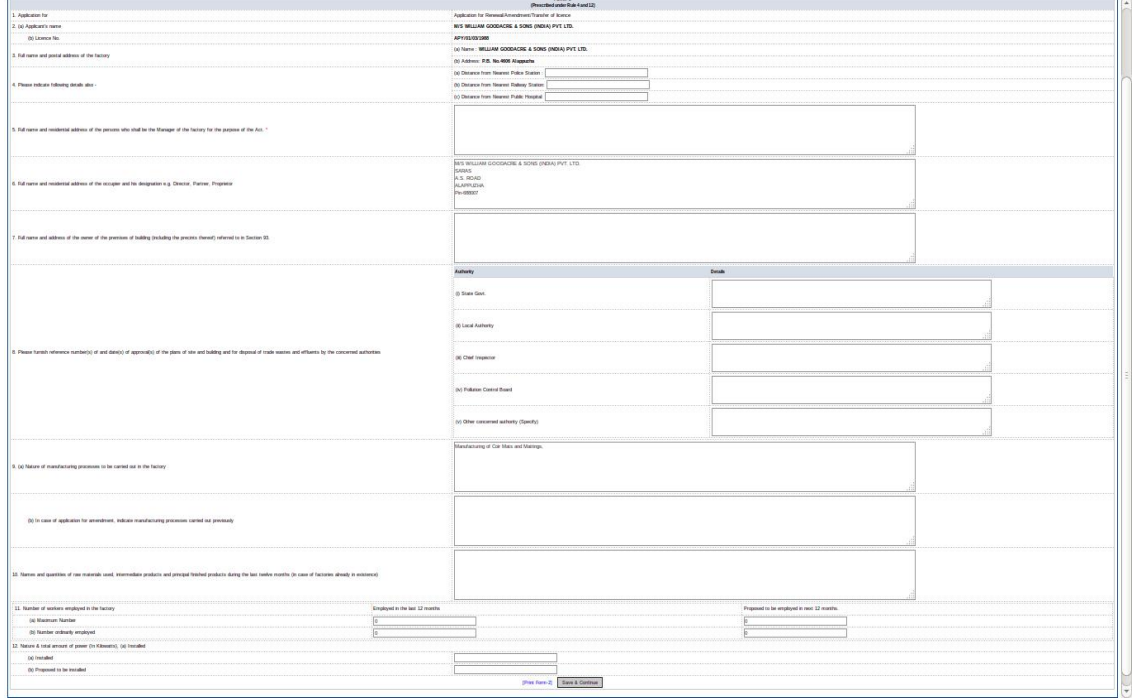

## 1.5 Documents Enclosed

 Here you need to attach the Documents in the given drop down list Documents to be Attached. The documents can be browsed and attached by clicking Upload File button. Mandatory fields are marked using \* . The attached documents can be viewed in the below Document View list. After attaching the documents click on Continue to proceed.

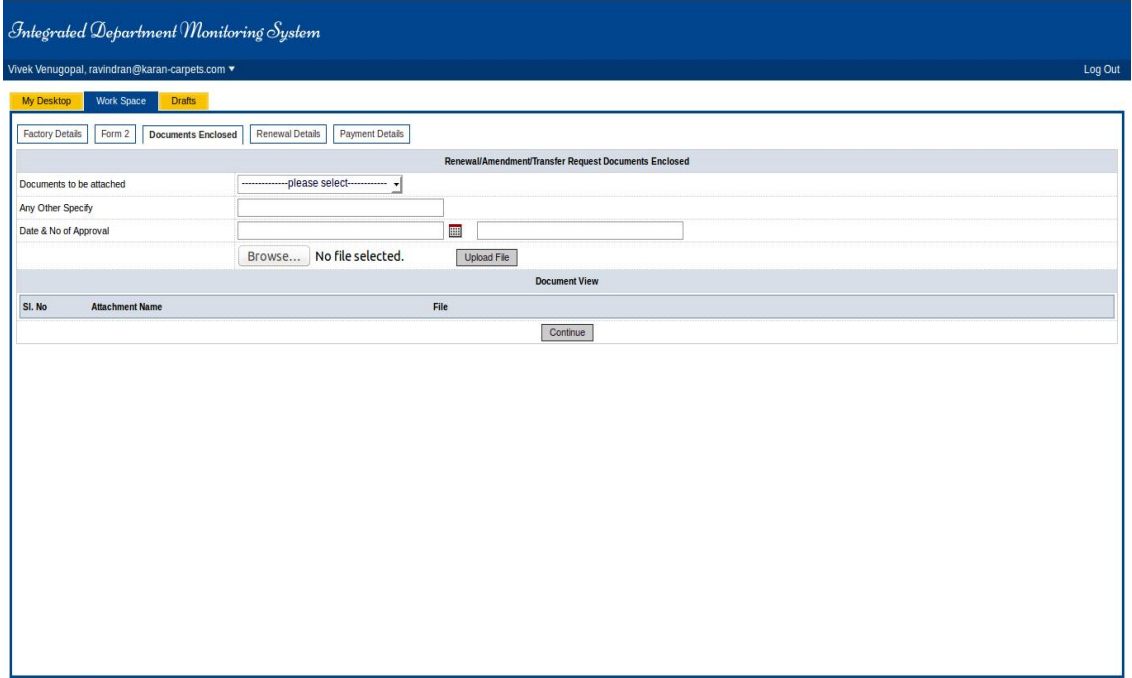

Version 3.5, Dated 2<sup>nd</sup> September 2015

## 1.6 Payment Details

In Payment Details page you can see that Previous Balance, Renewal Fees, Renewal Additional Fees, Total amount to be paid, and Excess fee. Cick on Proceed with E-payment button to pay the fee online.

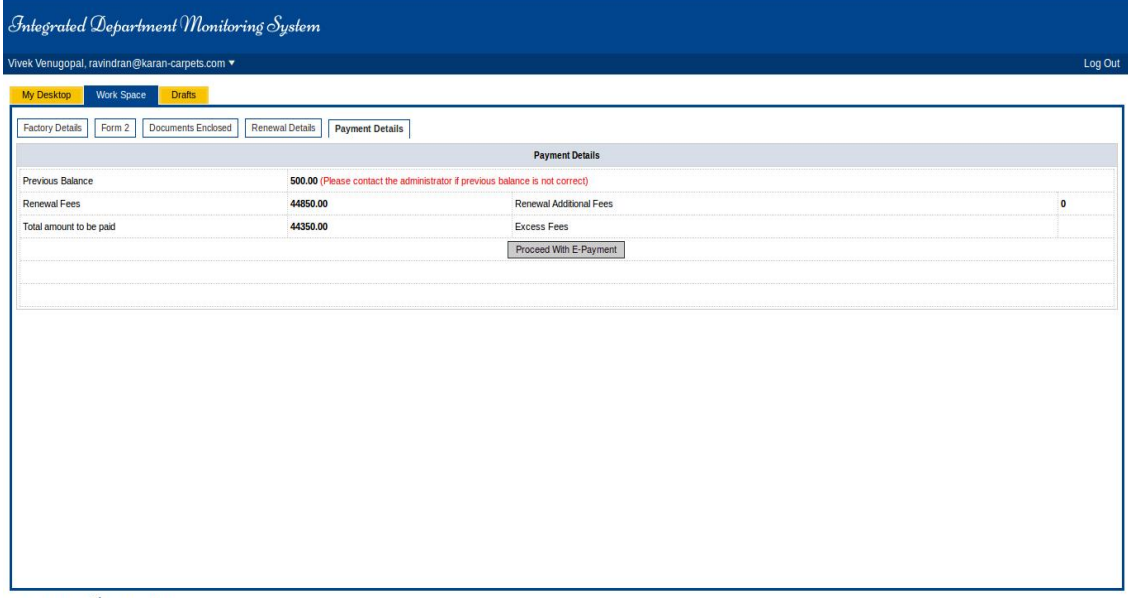

Version 3.5, Dated 2<sup>nd</sup> September 2015